### Web 出願システムのご利用方法

#### Web 出願システム*とは* アイディスク しゅうしょう しゅうしゅうしゅう しゅうしゅうしゅう

保護者・志願者がインターネットに接続できる端末(パソコン、スマートフォン、タブレット)を利用して、ご自宅や 外出先から学校専用の Web 出願サイトで出願の申し込み・受験料の決済をおこなうことができるシステムです。

#### ◆ Web 出願利用開始日

Web 出願サイトは、令和5年7月11日(火)からご利用いただけます。

#### ◆ 模擬試験(敬徳チャレンジテスト)の申込期間

模擬試験(敬徳チャレンジテスト)の申込期間は、以下の通りです。 令和5年7月11日(火) ~ 令和5年9月7日(金)

#### ◆ Web 出願サイト利用前の準備

#### 端末について

Web 出願サイトはインターネットに接続して処理するため、インターネットに接続できる以下の端末や プリンターをご用意いただく必要があります。

接続に利用可能な端末 : パソコン、スマートフォン、タブレット

#### 推奨環境について

端末ごとに、以下の推奨するインターネットブラウザをご利用ください。

パソコン端末

- ・Google Chrome 最新版
- ・Microsoft Edge 最新版
- ・Mozilla Firefox 最新版 (ブラウザ標準の PDFViewer は推奨環境外です)

#### スマートフォン/タブレット端末

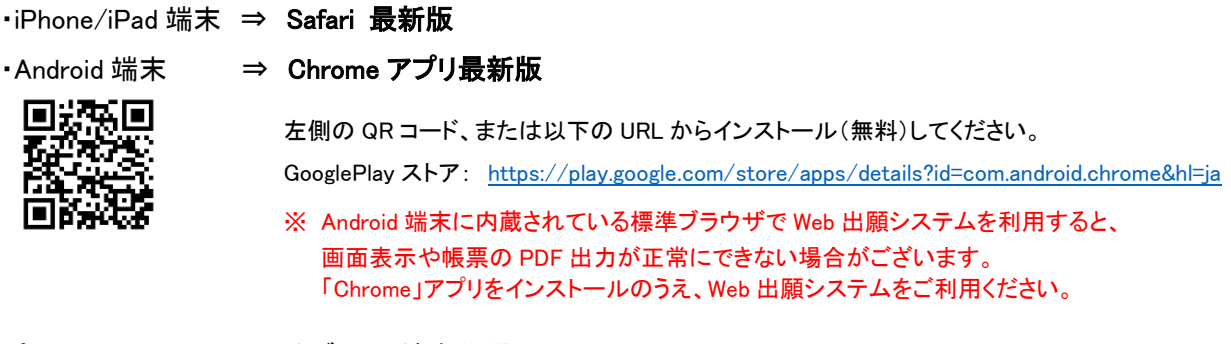

#### パソコン・スマートフォン・タブレット端末共通

PDF ファイルを表示するには、アドビシステムズ社「[Adobe Reader](https://get.adobe.com/reader/?loc=jp)」が必要です。 端末ごとに、以下の URL または QR コードからインストール(無料)してください。

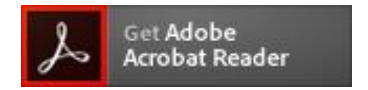

パソコン端末 <https://get.adobe.com/jp/reader/otherversions/>

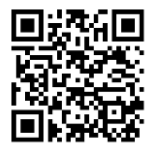

#### iPhone 端末

App Store: <https://apps.apple.com/jp/app/adobe-acrobat-reader/id469337564>

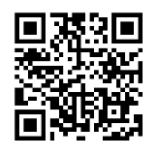

#### Android 端末

GooglePlay ストア: <https://play.google.com/store/apps/details?id=com.adobe.reader>

#### メールアドレスについて

下記のようなメールアドレスの場合はアカウント登録ができないため、別のメールアドレスでの登録をお願 いいたします。

- ・ 半角英字、半角数字、半角ピリオド、半角アンダーバー、半角ハイフン以外の文字を使用した メールアドレス
- ・ 記号から始まるメールアドレス (例:\_abc@example.com)
- ・ 記号が 2 つ以上連続しているメールアドレス (例:a--bc@example.com)
- ・ @の前後に記号があるメールアドレス (例:abc.@example.com)

なお、メールアドレスをお持ちでない場合は、Yahoo!や Gmail 等のフリーメールアドレスを 取得してください。

#### 迷惑メール対策(フィルタリング)の設定について

迷惑メール対策の設定をされると出願手続き関連のメールが受信できない場合があります。 お手数ですが、ドメイン「@contact.grapecity.com」「@sbpayment.jp」からメールが受信できるよう設定を お願いいたします。

#### 携帯電話・スマートフォンのメールアドレスをご利用の場合

各キャリア(docomo、au、SoftBank など)のサイトより、ドメインの設定をおこなってください。

- d[ocomo](https://www.nttdocomo.co.jp/info/spam_mail/index.html)
- [au](https://www.au.com/support/service/mobile/trouble/mail/email/filter/detail/domain/)
- [SoftBank](https://www.softbank.jp/mobile/support/mail/antispam/mms/whiteblack/)

#### パソコンのメールアドレスをご利用の場合

メールが届かない場合、「迷惑メールフォルダー」などを確認してください。 また各メールソフトのサイトで迷惑メール設定の解除手順を参考にし、迷惑メール設定の解除をおこなっ てください。

#### ◆ パソコン端末、スマートフォン/タブレット端末などの Web 出願環境をお持ちでない方へ

本校で Web 出願用のパソコンを設置しております。 学校にて処理をされる場合は、事前に下記連絡先まで、時間予約のご連絡をお願いいたします。

#### 場 所 ≫ 敬徳高等学校

#### 注 意 事 項 ≫ 事前に下記連絡先まで、時間予約のご連絡をお願いいたします。

- 連 絡 先 ≫ 0955-22-6191
- 担 当 者 ≫ 堤 哲也

### ◆ Web 出願から模擬試験当日までの流れ

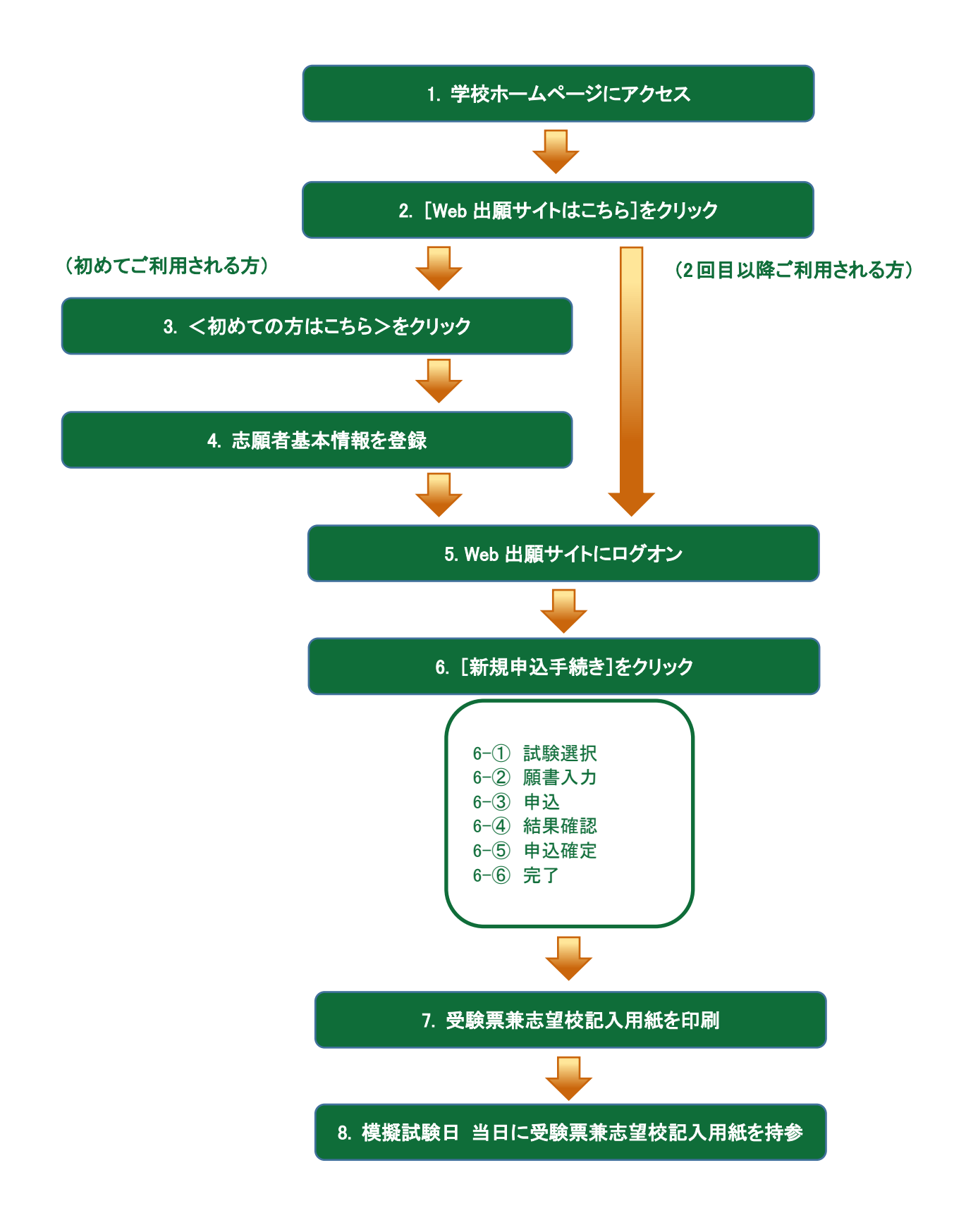

#### ◆ Web 出願サイトの処理手順

#### 1. 本校のホームページ(<https://keitoku.ed.jp/>)にアクセス

インターネットに接続できる端末(パソコン、スマートフォン、タブレット)から本校のホームページにアクセス します。

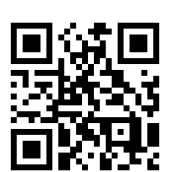

※ スマートフォン、タブレットをご利用の方は、左側の QR コードから 直接本校の Web 出願サイトにアクセスできます。

#### 2. [Web 出願サイトはこちら]をクリック

トップページから<Web 出願はこちら>をクリックすると、Web 出願サイトが表示されます。

#### 3. <初めての方はこちら>をクリック

初めて利用される方は、利用規約に同意の上、く初めての方はこちら>ボタンをクリックします。

※ 既に志願者情報の登録をされた方は、手順 5 へお進みいただき、ログオンからおこなってください。

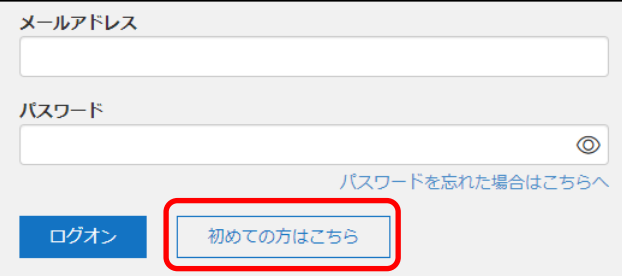

#### 4. 志願者情報の登録

志願者の基本情報(メールアドレスやパスワードなど)を登録します。

※ ご登録されたメールアドレスは、Web 出願サイトへのログオンや各申し込み完了後の連絡先メールアドレスに なります。

※ パスワードは 8 文字以上で英数字含めたものを設定してください。

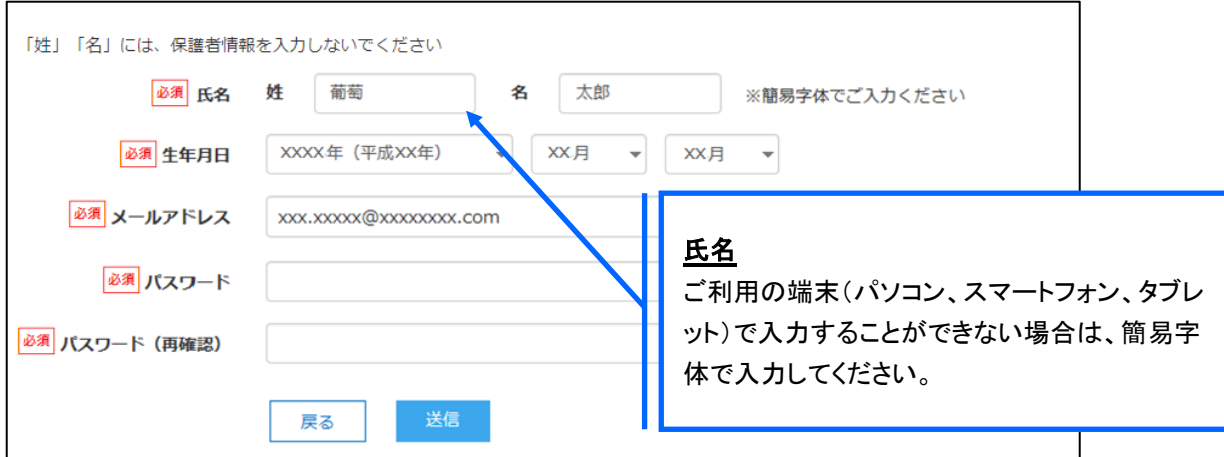

※ docomo のメールアドレスを入力された場合、<送信>ボタンをクリックすると以下のメッセージが表示されます。 メッセージの指示に従い、迷惑メールの許可設定がおこなわれているかをご確認ください。

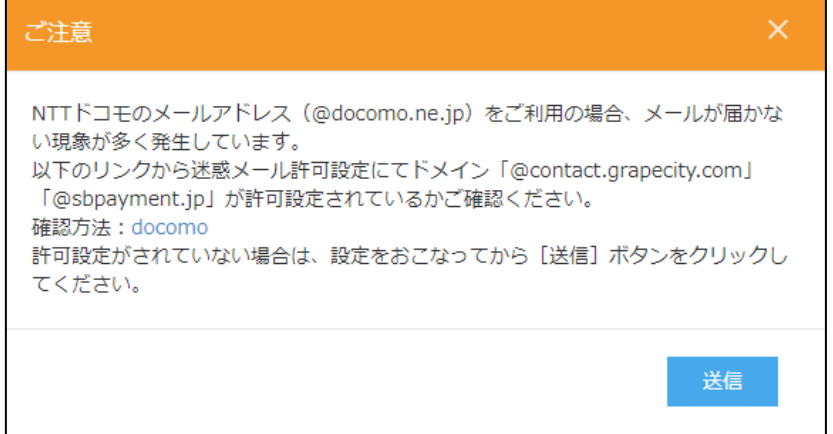

#### 5. Web 出願サイトにログオン

手順 4 志願者情報の登録が完了したら、ご登録いただいたメールアドレス宛に「仮登録完了および本登録 のお知らせ」メールが配信されるので、メール内に記載されている【本登録完了専用の URL】をクリックして 本登録を完了させます。

本登録が完了したら、手順 4 でご登録いただいたメールアドレスとパスワードを入力し、Web 出願サイトに ログオンします。

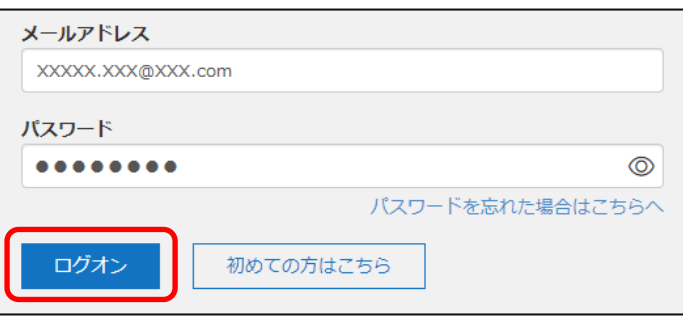

6. <新規申込手続き>をクリック

[出願]アイコンを選択し、<新規申込手続き>ボタンをクリックして、試験の申し込みをおこないます。

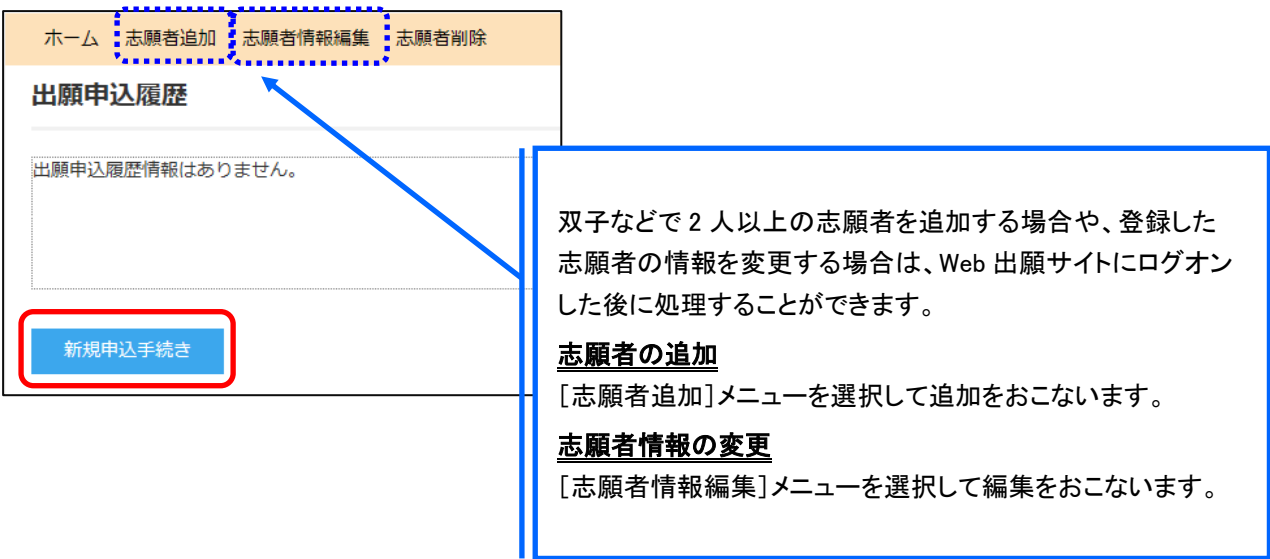

#### 模擬試験申し込みの流れ

6-① 模擬試験の<申込>ボタンをクリックします。

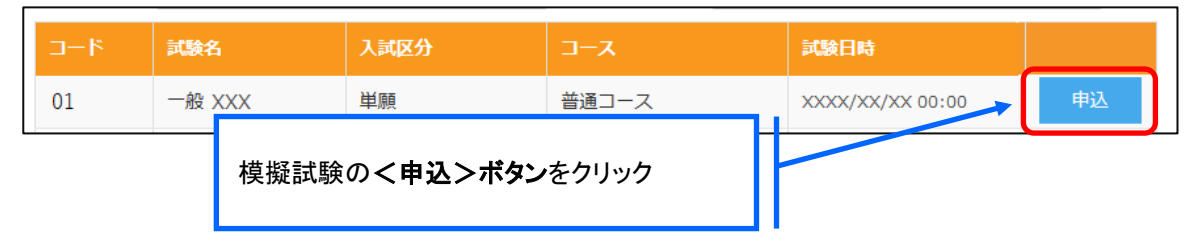

6-② 願書の情報を入力し、<次へ>ボタンをクリックします。

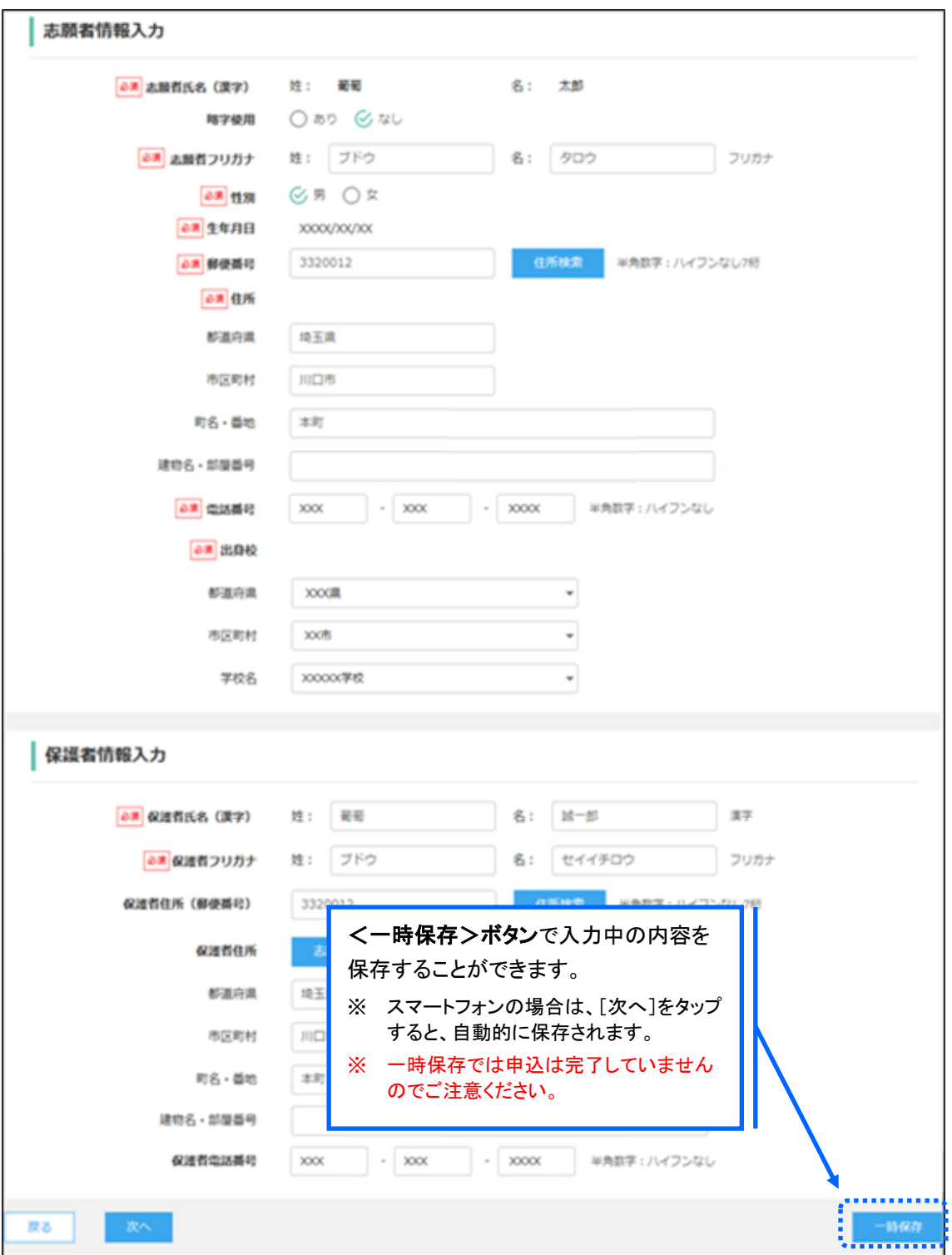

6-3 入力した内容に間違いがないことを確認し、<上記内容で申込>ボタンをクリックします。

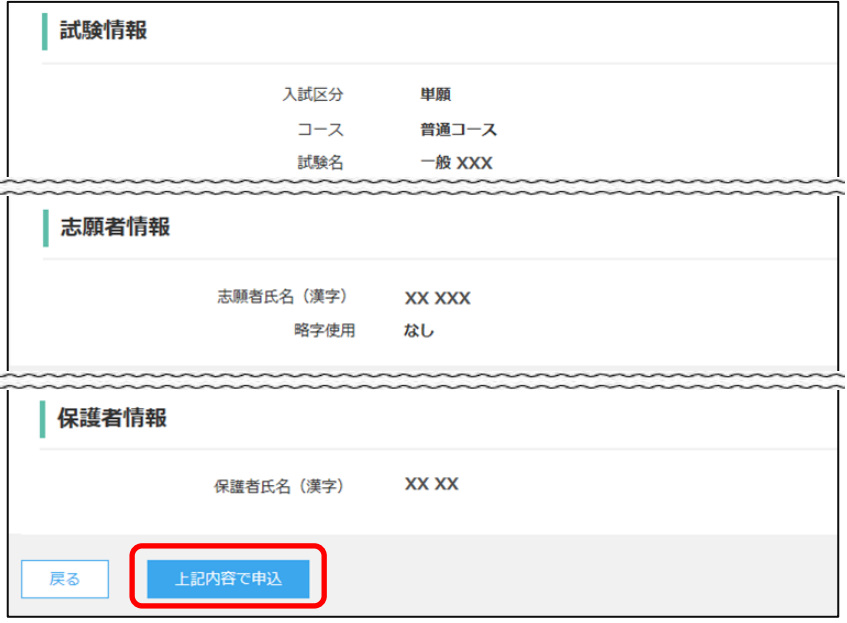

6-④ 申込結果の画面が表示されるので、内容を確認します。 く申込内容確認書>ボタンをクリックすると、申し込み内容の確認書が印刷できます。

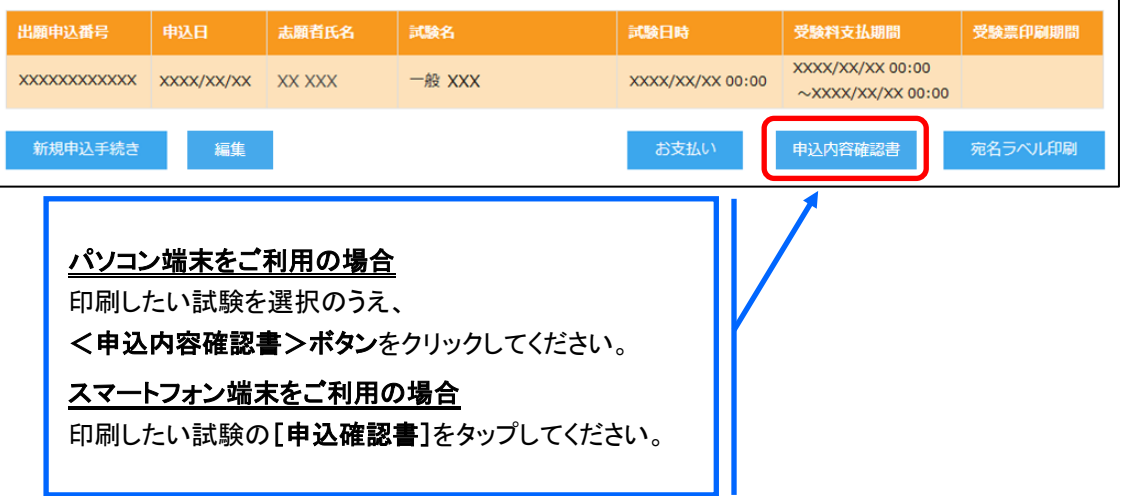

- 6-6 <お支払い>ボタンから申込確定処理をおこないます。 申し込み内容をご確認の上、くお支払い>ボタンをクリックして申込を確定します。
	- ※ 申込を確定した後に情報などの修正はできないため、確定後に情報を修正したい場合は本校までお問い合わせ ください。

(お問い合わせ先は、P.13 をご参照ください。)

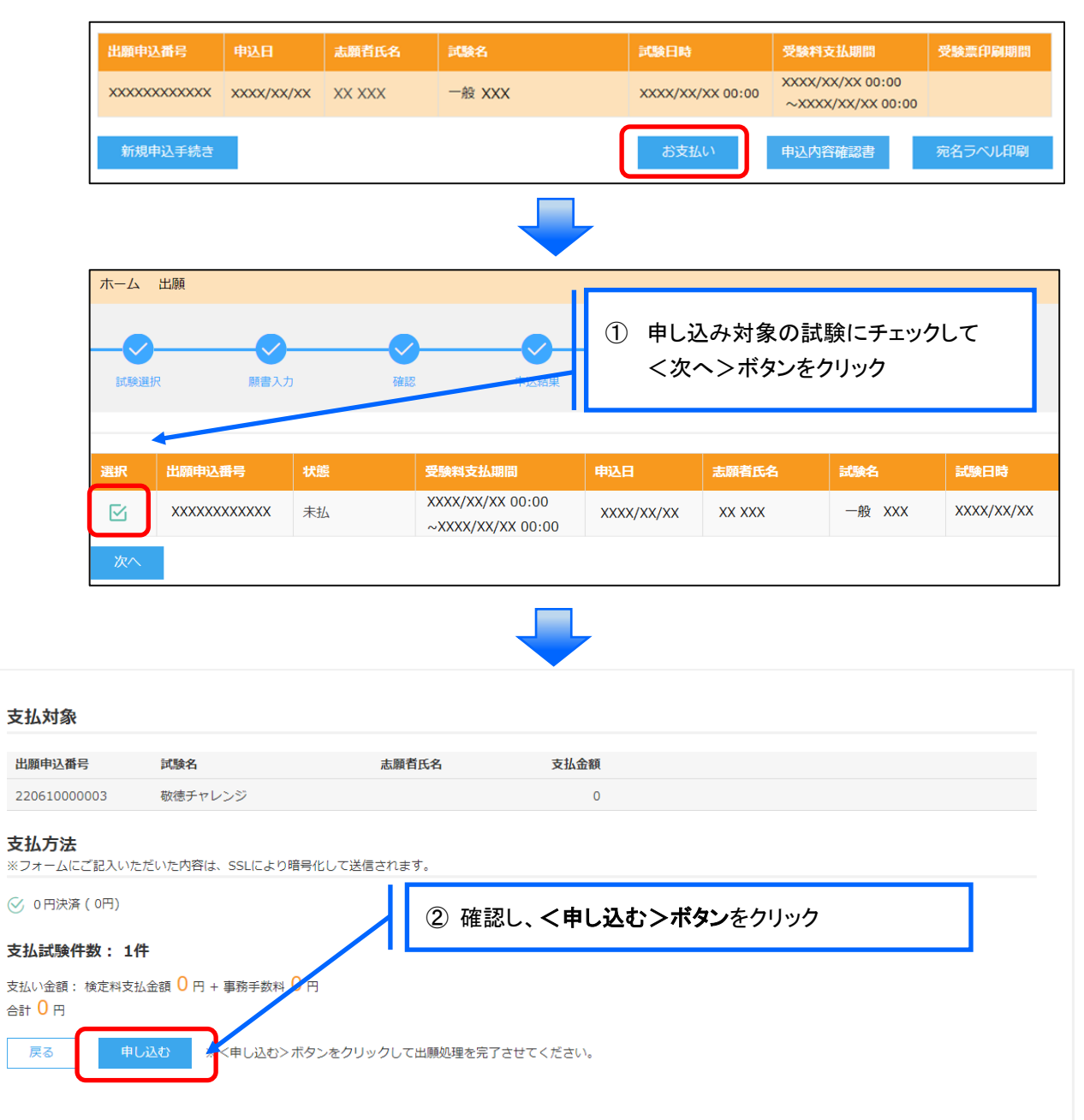

6-⑥ 申し込みが完了したら、受験票印刷案内メールの確認をおこないます。 お支払いが完了すると受験票印刷案内メールが送信されます。 メールを受信した後に Web 出願サイトに再度ログオンし、受験票などを印刷します。

#### 7. 受験票兼志望校記入用紙の印刷

Web 出願サイトにて受験票を印刷します。

#### ◇ 受験票兼志望校記入用紙の印刷

・用紙サイズ : A4 判、白い紙で片面印刷してください。

・自宅にプリンターが無い場合

コンビニエンスストアの印刷機器を利用して印刷することができます。印刷には専用アプリ(無料)の インストールが必要です。

#### コンビニエンスストアでの印刷手順

#### ■ セブンイレブンの場合

① 「かんたん netprint」アプリをインストールします。

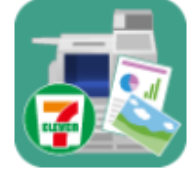

iPhone/iPad 端末 ⇒ [App Store](https://apps.apple.com/jp/app/id736536895) からインストール(無料) Android 端末 ⇒ [Google Play](https://play.google.com/store/apps/details?id=jp.co.fujixerox.np.photo&hl=ja) ストアからインストール(無料) ※ 利用に必要な通信料・パケット料などはご利用者の負担になりますので、ご了承ください。

- ② インストールした「かんたん netprint」アプリを起動し、利用規約に同意します。
- ③ 本校の Web 出願サイトにログオンし、「出願申込履歴」で[受験票印刷へ]をタップします。

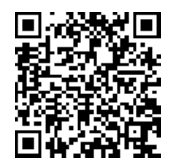

左側の QR コードから直接本校の Web 出願サイトにアクセスできます。 (本校 Web 出願サイト URL:<https://lsg.grapecity.com/keitoku/app>)

※ Android 端末をご利用の場合

1. インターネットブラウザ「Chrome」アプリを利用して Web 出願サイトにログオンします。

2. [受験票印刷へ]をタップし、ファイルをダウンロードします。

3. 「かんたん netprint」アプリを起動し、⊕アイコンー「文書ファイルを選ぶ」の順にタップします。

4. 印刷する「受験票.pdf」をタップし、印刷内容を設定のうえ[登録]をタップすると 8 桁のプリント予約番号が表示されるので、引き続き手順⑥にて印刷をおこなってください。

**④ 表示される受験票画面下の □ をタップして[かんたん netprint にコピー]をタップします。** 

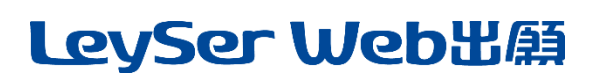

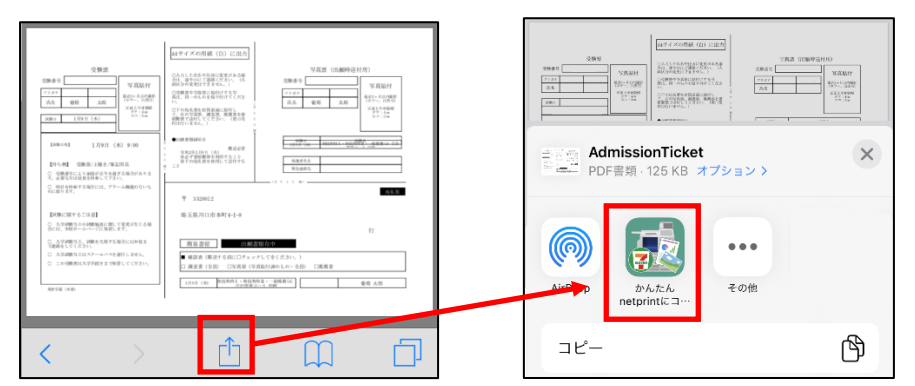

- ※ アイコンが見つからない場合は、…(その他)アイコンをタップし、表示されるアプリ一覧の中から [かんたん netprint にコピー]をタップしてください。
- ⑤ 「用紙サイズ」、「カラーモード」などの印刷内容を設定し、画面右上の[登録]をタップします。 発行されたプリント予約番号が画面に表示されます。 ※ 「受付中」状態の場合は、更新ボタンをタップしてください。
- ⑥ お近くのセブンイレブン店頭のマルチコピー機にプリント予約番号を入力して印刷をおこないます。

#### ≪セブンイレブン店頭 印刷の流れ≫

6 -1 セブンイレブン店頭のマルチコピー機より「プリント」ー「ネットプリント」を選択します。

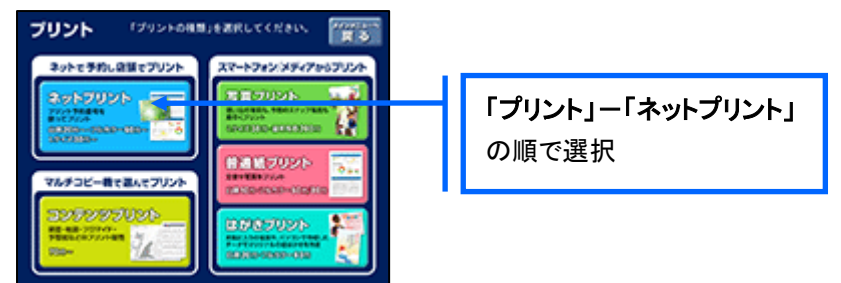

6-2 マルチコピー機にプリント予約番号8桁を入力して「確認」をタッチします。

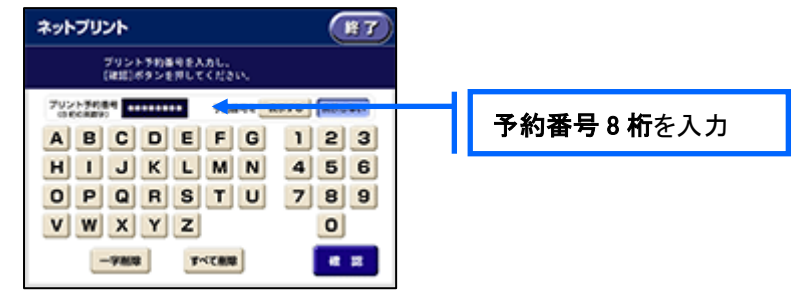

 ⑥-3 ファイルのダウンロードが完了するとプレビュー画面が表示されるので、内容を確認し、操作画面 に従って印刷をおこなってください。

#### ■ ローソン・ファミリーマートなどの場合

① 「PrintSmash」アプリをインストールします。

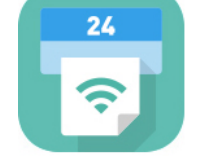

iPhone/iPad の場合 ⇒ [App Store](https://apps.apple.com/jp/app/printsmash/id551942662) からインストール(無料)します。 Android の場合 ⇒ [Google Play](https://play.google.com/store/apps/details?id=jp.co.sharp.printsystem) ストアからインストール(無料)します。 ※ 利用に必要な通信料・パケット料などはご利用者の負担になりますので、ご了承ください。

- ② インストールした「PrintSmash」アプリを起動し、使用許諾契約書に同意します。
- ③ 本校の Web 出願サイトにログオンし、「出願申込履歴」で[受験票印刷へ]をタップします。

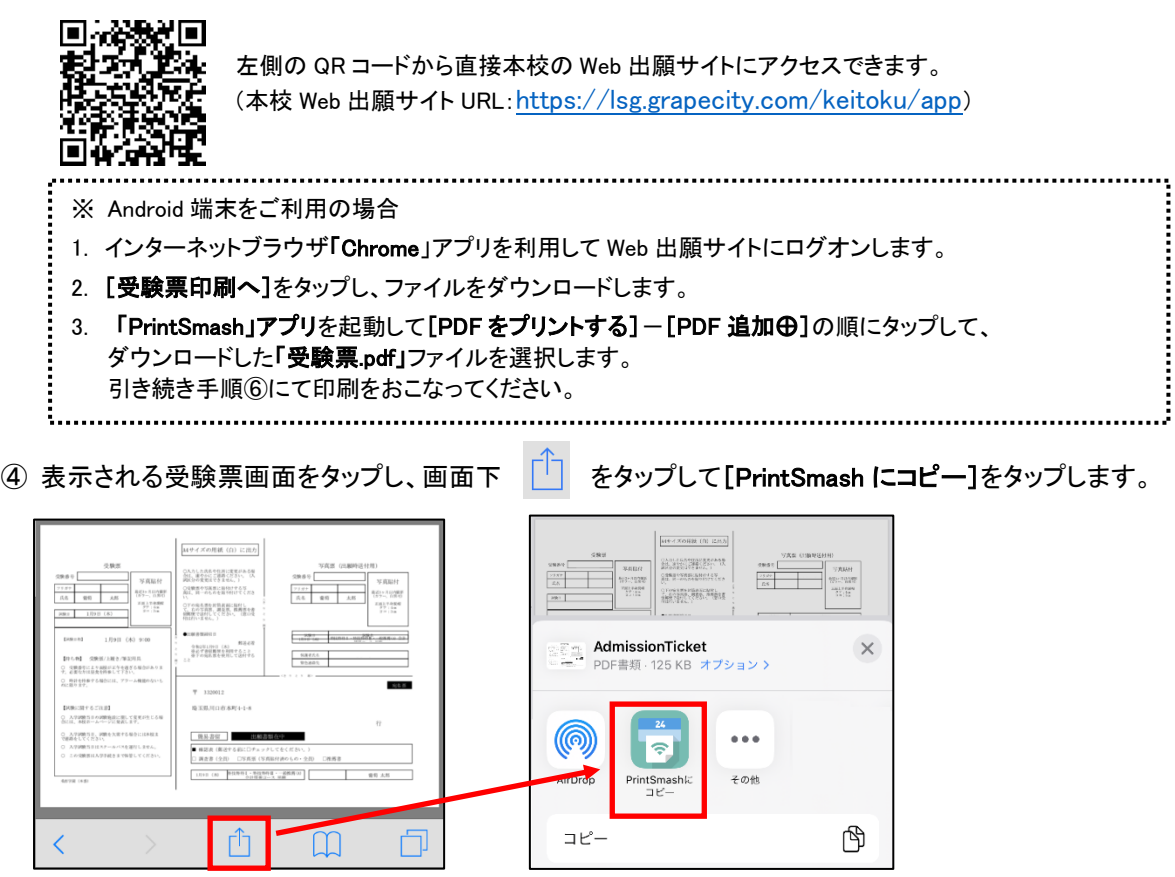

- ⑤ 「PrintSmash」アプリの送信リストに PDF ファイルに変換された受験票が追加されます。
- ⑥ お近くのローソンやファミリーマートなどで、Wi-Fi 接続をして印刷をおこないます。

#### ≪ローソン・ファミリーマート店頭 印刷の流れ≫

- ⑥-1 スマートフォンの「PrintSmash」アプリを起動して[PDF をプリントする]をタップします。
- ⑥-2 追加した「受験票」PDF ファイルを選択し、画面下「選択中の PDF をプリントする」をタップします。

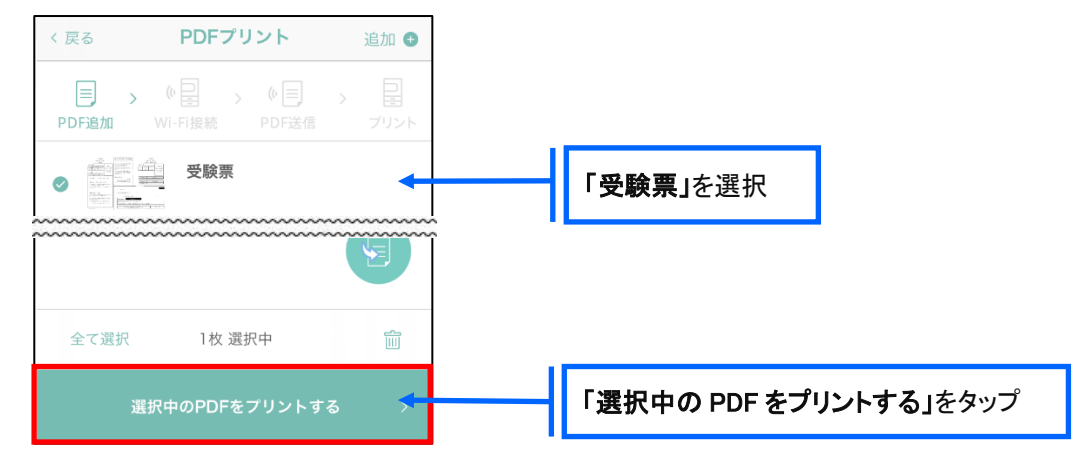

 ⑥-3 コンビニ店頭のマルチコピー機で「プリントサービス」-「PDF プリント」-「スマートフォン」の順に 選択します。

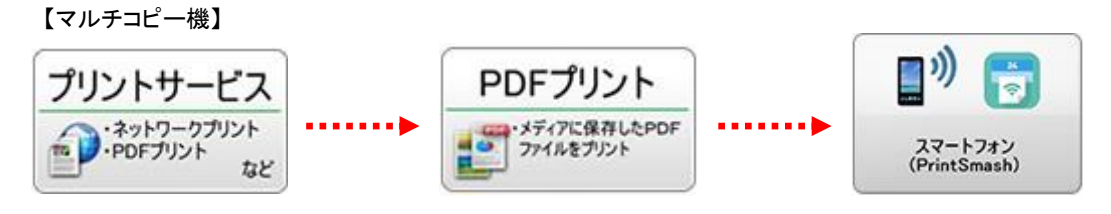

- ※ マルチコピー機の操作画面やボタンは店舗によって異なります。「PrintSmash」アプリ内の「マルチ コピー機の操作手順」をご参考ください。
- ⑥-4 スマートフォンが Wi-Fi 環境に接続されていることを確認し、マルチコピー機で「次へ」を選択しま す。

※ Wi-Fi 接続先のパスワードは、マルチコピー機の操作画面に表示されている内容を入力してください。

 ⑥-5 マルチコピー機画面に表示されている送信パスワードを「PrintSmash」アプリに入力して[送信]を タップします。

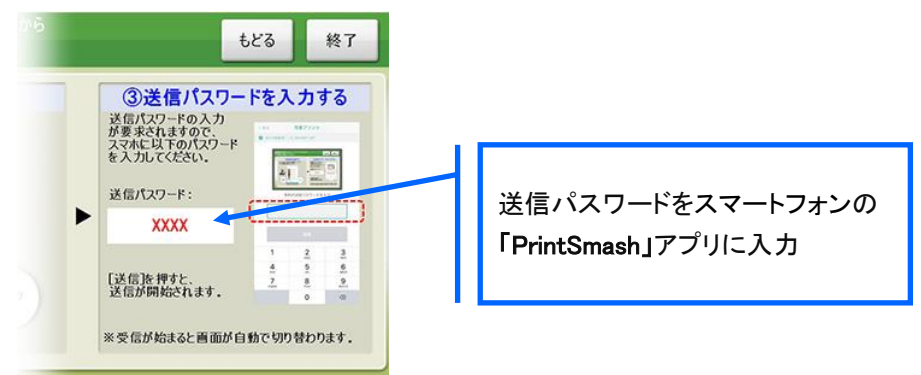

6-6「通信終了して次へ」を選択し、操作画面に従ってプリント方法や用紙などを選択して印刷を おこなってください。

以上で Web 出願サイト上での手続きは完了となります。 試験当日は受験票兼志望校記入用紙を持参してください。

### 8. 試験当日は受験票兼志望校記入用紙を持参

受験票兼志望校記入用紙は、模擬試験当日にお持ちください。

### ◆ 申込確定後の注意点

確定した申し込みについては、Web 出願サイトで申込情報の修正ができません。 以下を参考に処理いただきますようお願いいたします。

- ・ 志願者情報(氏名、生年月日など)の修正 在籍の中学校より本校までお問い合わせください。
- ・ 申し込み情報(試験、コースなど)の変更 在籍の中学校より本校までお問い合わせください。

#### <出願に関するお問い合わせ先> <システムに関する操作等のお問い合わせ先>

学校法人伊万里学園 敬徳高等学校 ログオン画面下の[お問合せ]をクリックし、[システム・操作に TEL: 0955-22-6191 アンチングのコントンの関するお問合せ]欄の[操作お問合せ]をクリックします。 E-Mail :[kt-kouhou@keitoku.ed.jp](mailto:kt-kouhou@keitoku.ed.jp) オャットサポート画面下部の[メールお問合せ]よりお問い合 わせください。

グレープシティ株式会社

問い合わせ対応時間 : 午前 9:00 ~ 12:00

午後 2:00 ~ 5:00

(土日・祝日および弊社休業日を除く)